# **Dell Display Manager** 使用者指南

# 概覽

Dell Display Manager 是用於管理顯示器或顯示器群組的 Microsoft Windows 應用 程式。其可針對選定的 Dell 顯示器,手動調整顯示的影像、指定自動設定值、 電源管理、視窗管理、影像旋轉和其它功能。安裝完成後,Dell Display Manager 即會於每次系統啟動時執行,且在通知匣中會顯示其圖示。將滑鼠游標置於通 知匣圖示上會顯示系統連接顯示器的相關資訊。

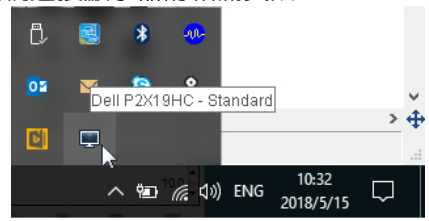

注意: **Dell Display Manager** 需要使用 **DDC/CI** 通道與顯示器進行通訊。

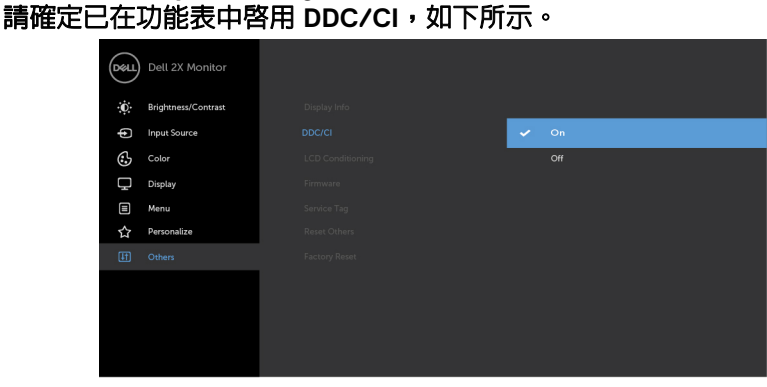

 $\sim$   $\sim$   $\sim$ 

DØLI

# 使用快速設定對話方塊

按一下 Dell Display Manager 的通知匣圖示, 即會開啓 「快速設定」對話方塊。 若電腦連接多部支援的 Dell 顯示器,則可使用功能表選取特定的目標顯示器。 「快速設定」對話方塊可以讓您輕鬆調整亮度、對比、解析度、和視窗版面配置 等。它也能夠讓您啟用自動切換或手動選取預設模式。

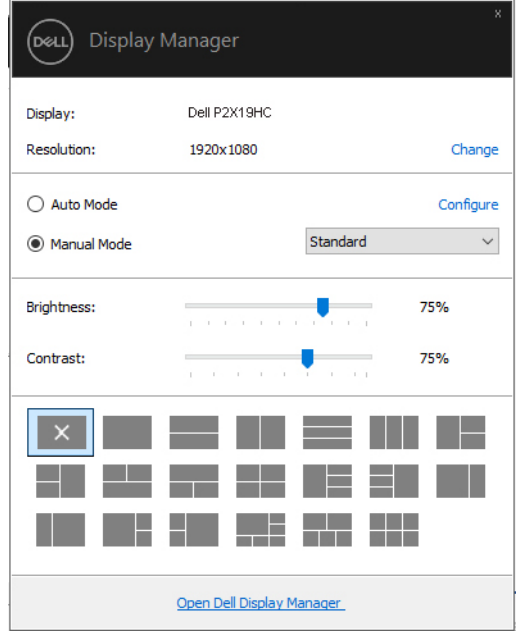

「快速設定」對話方塊亦可讓您存取 Dell Display Manager 的進階使用者介面,以 用於調整基本功能、設定自動模式及存取其它功能。

### 設定基本顯示功能

您可以手動選取預設模式,也可以選取按照使用中應用程式套用預設模式的自 動模式。無論模式何時變更,螢幕訊息皆會短暫顯示目前的預設模式。您也可 以直接從基本標籤中,調整選定顯示器的亮度與對比。

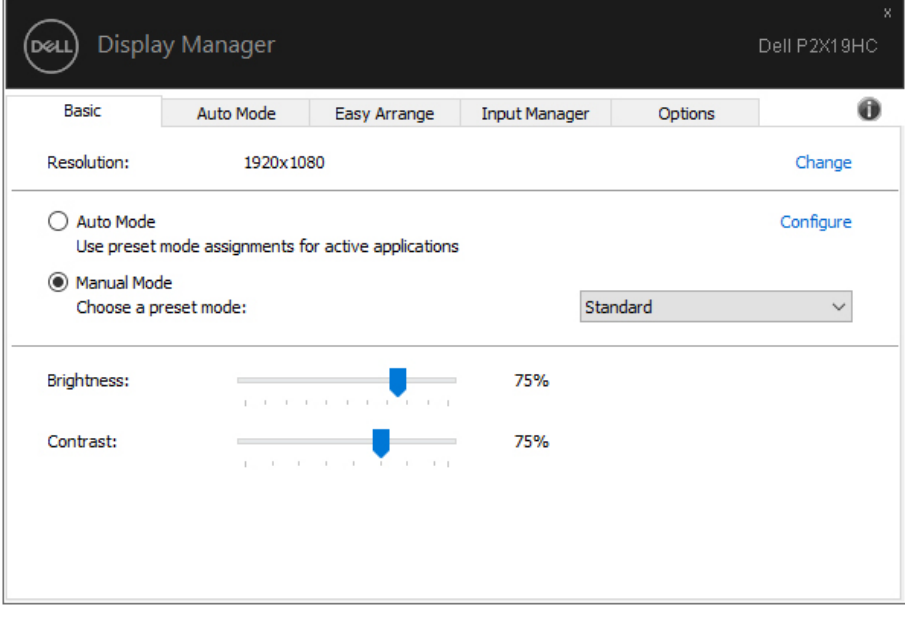

**Dell Display Manager** 使用者指南 **│ 3**

DELL

# 注意:連接多台 Dell 顯示器時,請選取 「啓用顯示器矩陣控制」,對所有<br>顯示器套用亮度、對比和色彩預設控制。

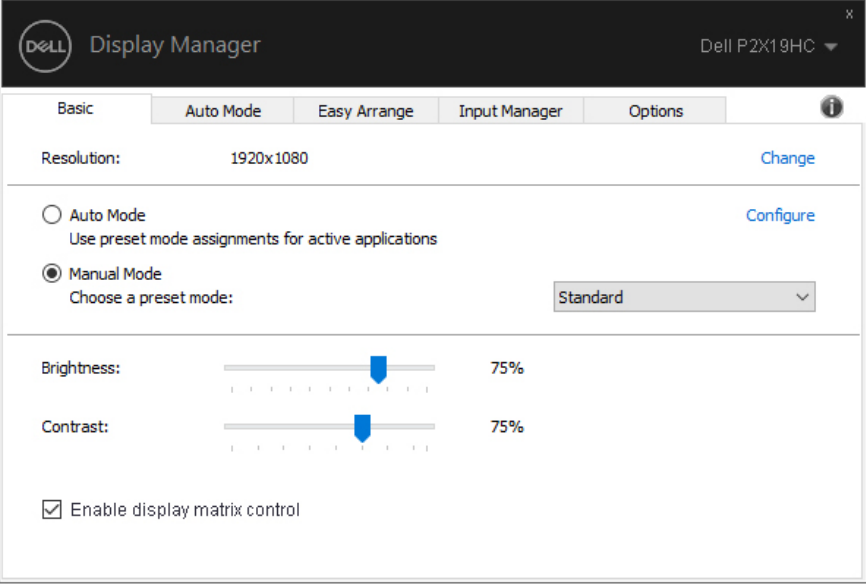

### 指定預設模式至應用程式

自動模式標籤可讓您將特定的預設模式與指定應用程式產生連結,並且自動套 用該模式。若啟用自動模式,則每當啟用連結的應用程式時,Dell Display Manager 即會自動切換至對應的**預設模式**。您可在所連接的每部顯示器上,為 特定應用程式一貫指定相同的**預設模式**;或者為每部顯示器上的特定應用程式 分別指定不同的設定。

Dell Display Manager 已針對眾多熱門應用程式進行預先設定。只要將應用程式從 桌面、「Windows 開始功能表」或其它位置拖放至目前的指定清單,即可新增應 用程式至指定清單中。

#### 注意:預設模式設定不支援批次檔案、指令檔、載入程式和非執行檔 (例 <sup>如</sup> **ZIP** 壓縮檔或封裝檔案)。

您也可以設定 Direct3D 應用程式以全螢幕模式執行時使用的遊戲預設模式。 若要避免應用程式使用模式,請指定不同的預設模式。

![](_page_4_Picture_71.jpeg)

DØL

# 使用 「輕鬆排列」排列視窗

在支援的 Dell 顯示器上,輕鬆排列索引標籤可以讓您拖曳區域中開啓的視窗, 以其中一種預先定義的版面配置輕鬆排列開啟的視窗。按下 「>」或使用 Page Up/Page Down 鍵找出更多配置。若要建立自訂版面配置,請排列開啓的視窗, 然後按一下**儲存**。

![](_page_5_Picture_37.jpeg)

![](_page_5_Picture_3.jpeg)

針對 Windows 10,您可以將不同的視窗配置套用於每個虛擬桌面。

如果您經常使用 Windows 貼齊功能,您可以選取 「**按住 SHIFT 鍵啓用區域定** 位」。這會使得 Windows 貼齊的優先順序高於輕鬆排列。您接著需要按下 Shift 鍵使用輕鬆排列定位。

![](_page_6_Figure_2.jpeg)

如果您使用陣列或矩陣中的多台顯示器,輕**鬆排列**配置可套用於所有顯示器成 為一個桌面。選取「跨越多個顯示器」即可啓用此項功能。您需要妥善對齊顯 示器,才能達到效果。

![](_page_6_Figure_4.jpeg)

DØLI

# 管理多個視訊輸入

輸入管理員標籤可讓您輕鬆管理連接到 Dell 顯示器的多個視訊輸入。使用多台 電腦時,很容易切換不同的輸入。

顯示器可用的所有視訊輸入連接埠均會列出。您可以將每個輸入命名為你喜歡 的名稱。請在編輯後儲存變更。

如果您經常切換,您可以定義快捷鍵快速切換到偏好的輸入,並定義另一個快 捷鍵在兩個輸入之間快速切換。

![](_page_7_Picture_37.jpeg)

![](_page_7_Picture_5.jpeg)

您可以使用下拉式清單切換到任何輸入來源。

![](_page_8_Picture_32.jpeg)

接顯示器的其它個人電腦上安裝 **DDM**。

(dell

### 還原應用程式位置

您將 PC 重新連接到顯示器時,DDM 可供您將應用程式視窗恢復原位。在通知 匣中以滑鼠右鍵點擊 DDM 圖示,即可快速存取此功能。

![](_page_9_Picture_2.jpeg)

如果您選擇 「**自動恢復窗口佈局**」,DDM 將追蹤並記錄應用程式視窗的位置。 您將 PC 重新連接到顯示器時,DDM 會自動將應用程式視窗恢復原位。

![](_page_9_Picture_4.jpeg)

您移動應用程式視窗後,如果要恢復最愛的配置,您可以先 「**保存當前窗口佈** 局」,然後 「恢復保存的窗口佈局」。

您可能在每天的例行作業中使用不同機型或解析度的顯示器,而且可能在這些 顯示器上套用不同的視窗配置。DDM 能夠分辨您重新連線的顯示器,並隨之還 原應用程式位置。

如果您需要更換顯示器矩陣配置中的顯示器,您可以先儲存視窗配置再更換, 並在安裝新的顯示器後還原配置。

#### 注意:您應該讓應用程式持續執行,以便此功能發揮作用。**DDM** 不會啟動 應用程式。

![](_page_9_Picture_9.jpeg)

# 套用省電功能

#### 在支援的 Dell 機型產品上,有選項標籤提供 PowerNap 省電功能。您可以選擇 將顯示器的亮度設定為最低值,也可以在螢幕保護程式啟動時進入睡眠模式。

![](_page_10_Picture_27.jpeg)

DELL

### 疑難排解

如果 DDM 無法搭配顯示器使用,DDM 將在通知匣顯示下列圖示。

![](_page_11_Picture_2.jpeg)

請注意 DDM 僅適用於 Dell 品牌顯示器。如果使用其它製造商的顯示器, DDM 則不支援。

如果 DDM 無法偵測並 / 或與支援的 Dell 顯示器進行通訊,請採取下列動作進行 疑難排解:

- **1.** 確認視訊連接線確實連接顯示器和 PC,尤其是連接器應牢固插入定位。
- **2.** 檢查顯示器 OSD 以確認 DDC/CI 已啟用。
- **3.** 確認安裝了顯示卡廠商提供的 (Intel、AMD、NVIDIA 等)正確和最新版顯 示器驅動程式。顯示器驅動程式通常是 DDM 失效的原因。
- **4.** 取下顯示器與顯示卡連接埠之間的任何擴充基座、延長線或轉換器。部份 低價的延長線、集線器或轉換器可能無法確實支援 DDC/CI 而造成 DDM 失 效。如果有最新版可用,請更新此類裝置的驅動程式。
- **5.** 重新啟動系統。

DØL

DDM 可能不適用於下列顯示器:

- 2013 年以前的 Dell 顯示器機型和 D 系列 Dell 顯示器。如需詳細資訊,請參 閱 Dell 產品支援網站
- 採用 Nvidia G-sync 技術的遊戲顯示器
- 虛擬和無線顯示器不支援 DDC/CI
- 對於部份 DP 1.2 顯示器早期的機型,可能必須使用顯示器 OSD 來停用 MST/DP12

如果 PC 連線到網際網路,有新版的 DDM 應用程式時,將出現訊息提示。建議 下載並安裝最新版 DDM 應用程式。

您也可以按住 「Shift」鍵並以滑鼠右鍵按一下 DDM 圖示以檢查是否有新版本。

![](_page_12_Picture_84.jpeg)

DØL